# Parametric Model Design for 3D Printing

David S Tyree dtyree77@gmail.com

Maker Group

 $\blacklozenge$ 

#### Examples & Presentation

- The examples and this presentation can be found here:
	- ◆ http://github.com/celer/3d-things
	- You can download a zip file from here or install git
- Install git http://git-scm.com/downloads
	- $\triangle$  Then clone the repo
		- git clone git://github.com/celer/3d-things.git
	- Quick intro to git
		- http://git-scm.com/videos
		- http://git-scm.com/book/en/Getting-Started

### An introduction to OpenSCAD

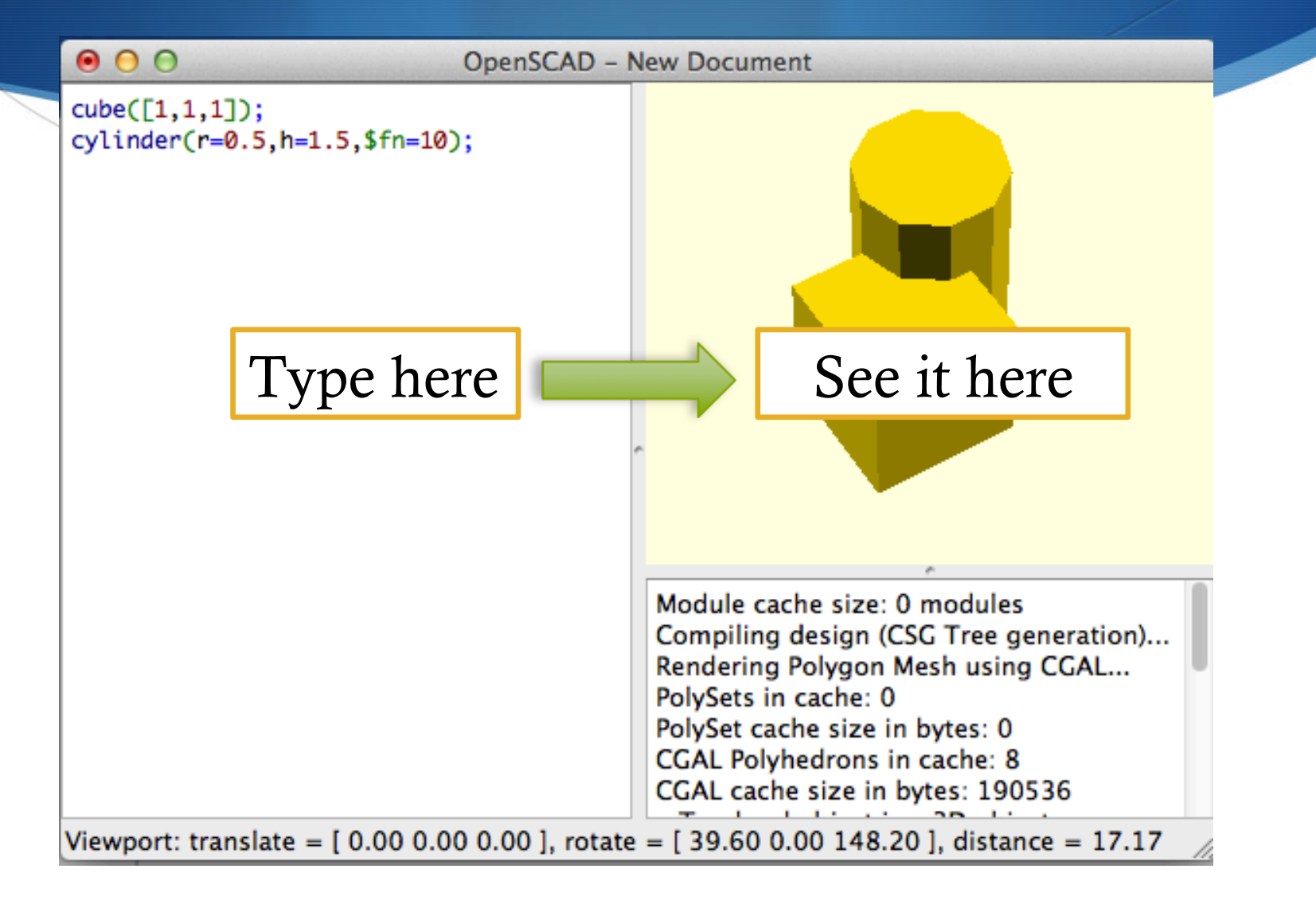

#### OpenSCAD is amazing! (These are random things from thingiverse)

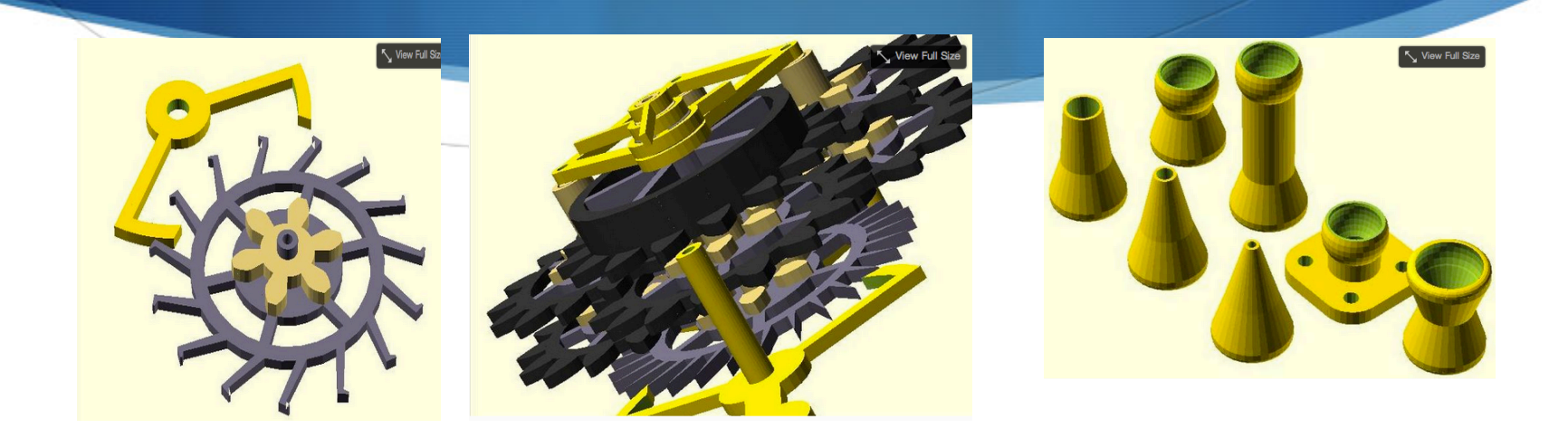

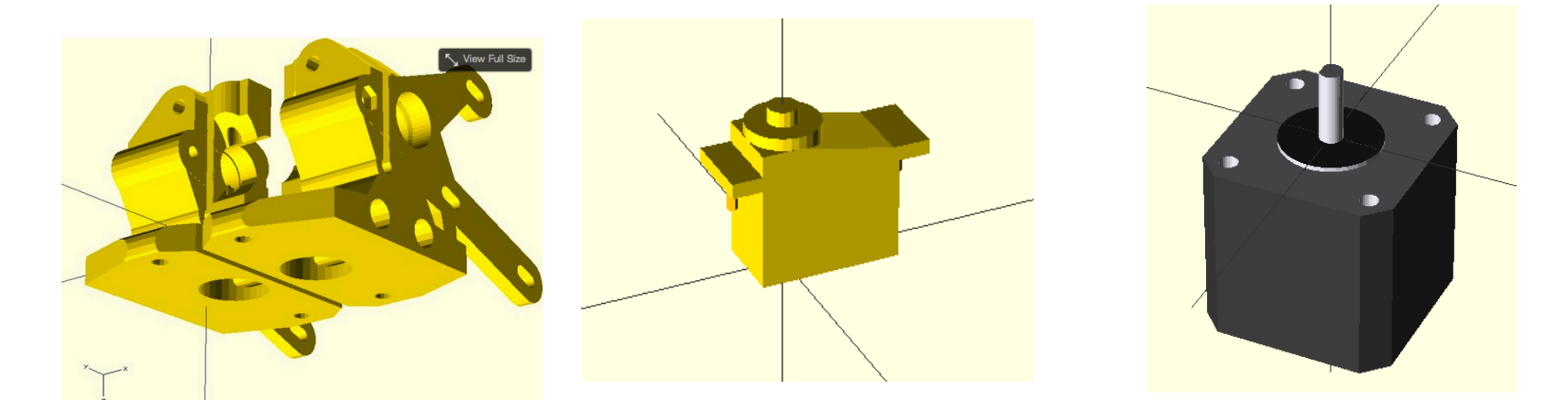

## Diving in!

#### www.openscad.org

- $\bullet$  It's free!
- It works on every major platform
- S Produces dimensionally accurate designs (by default all units are MM)
- $\bullet$  To use it for 3D Printing
	- $\bullet$  Type in your design
	- $\triangle$  Render it
	- Save it to a .STL file
	- Use a Slicer to convert the .STL file to a .GCODE File
	- Print!

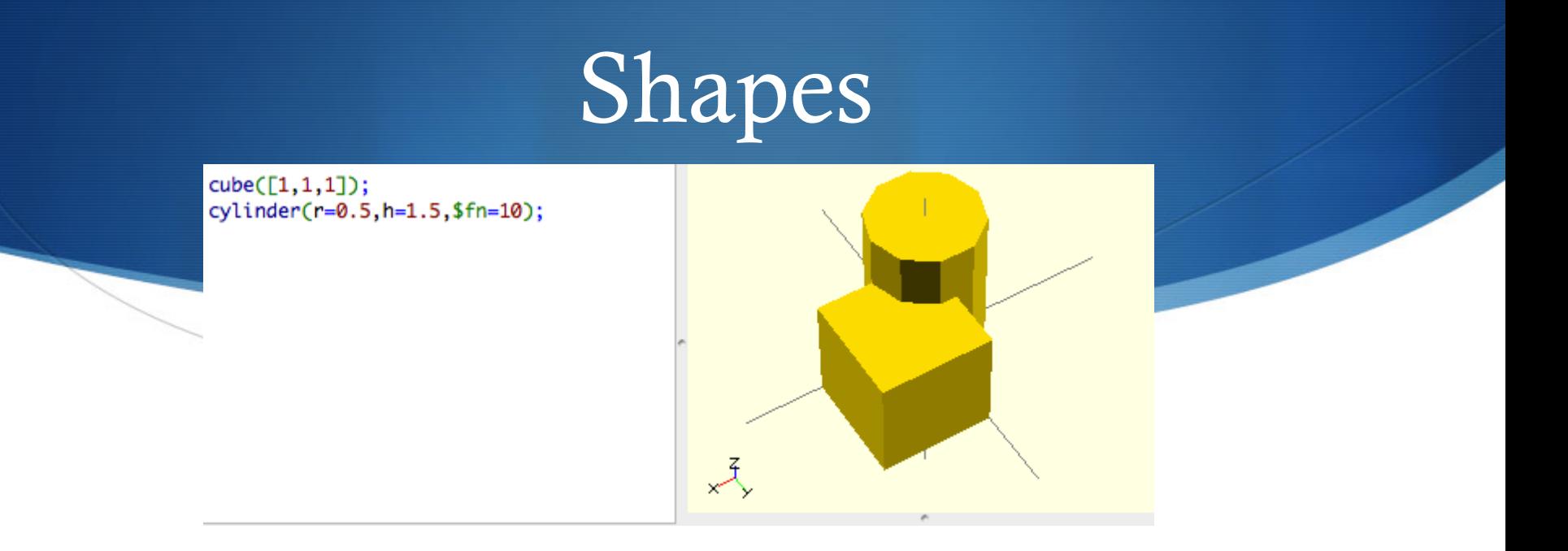

- $\bullet$  You type in the shape's you want
	- $\bullet$  cube[x-dimension,y-dimension,z-dimension]);
	- $\bullet$  cylinder(r=radius,h=height)
	- $sphere(r=radius)$
- $\bullet$  You can modify the shapes by adding:
	- $\bullet$  center=true center the shape
	- $$fn=fineness adjust the fineness of the generated shape$
	- etc

## Modifying Shapes

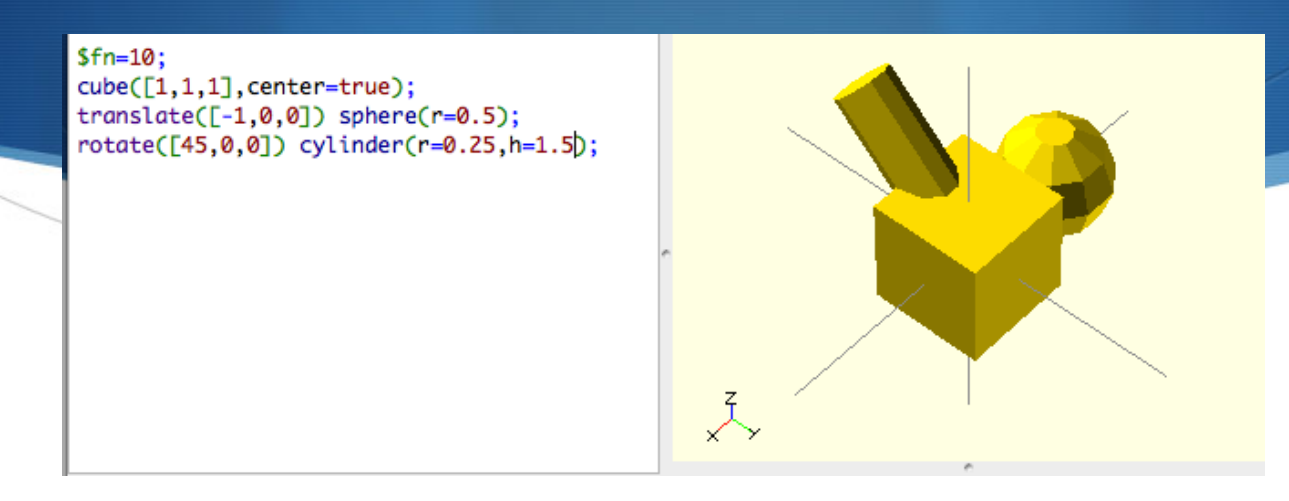

- $\bullet$  You can modify a shape using these commands
	- translate([moveByX,moveByY,moveByZ])
	- scale(newScale) or scale([scaleX,scaleY,scaleZ])
	- $rotate([rotateX,rotateY,rotateX])$
- $\bullet$  Modify a shape by placing the command before it or by putting the shapes in braces '{}'

### How to select what to modify

- Modify a single shape
	- $rotate([45,0,0])$  translate([1,0,0]) cube([1,1,1]);
		- You can chain modifications
		- The order matters! (move then rotate  $!=$  rotate then move)
			- First translate (move)
			- Then rotate

```
Modify a collection of stuff
   rotate([45,0,0]) translate([1,0,0]) {
       cube(1,1,1);scale(1.5) sphere(r=2);}
```
- Operations are applied in reverse order
	- $\bullet$  sphere(r=2) is first scaled, then translated and finally rotated

#### Union

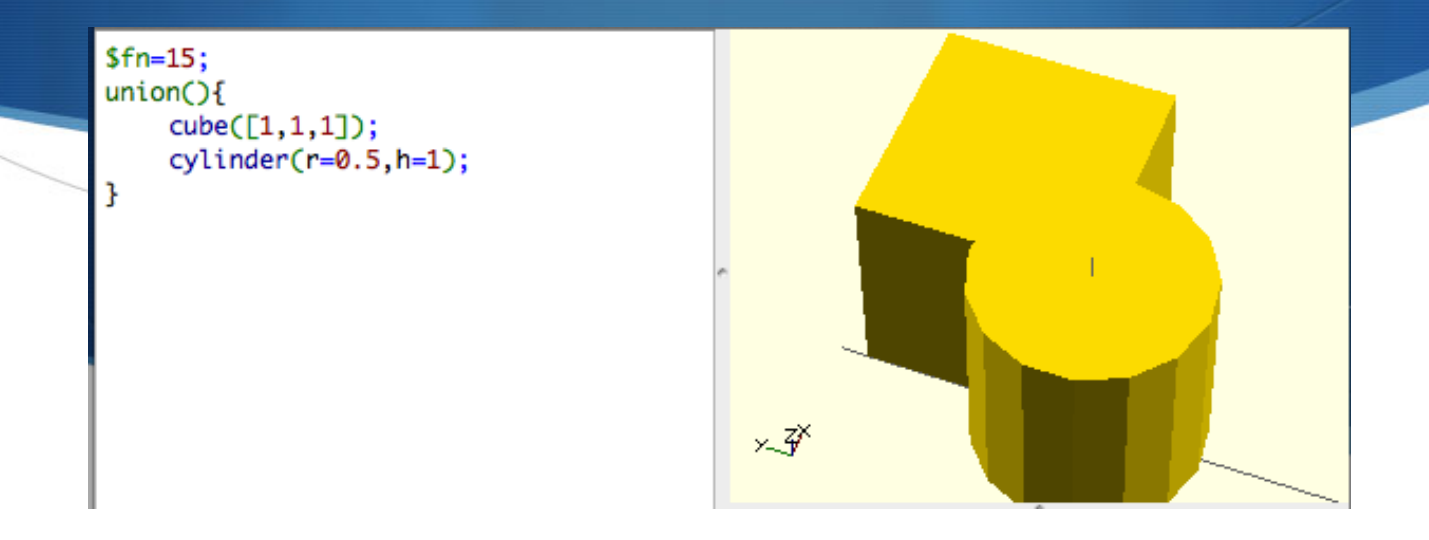

#### $\bullet$  union(){ }

 $\blacklozenge$  Produce a shape by combining all the shapes

#### Difference

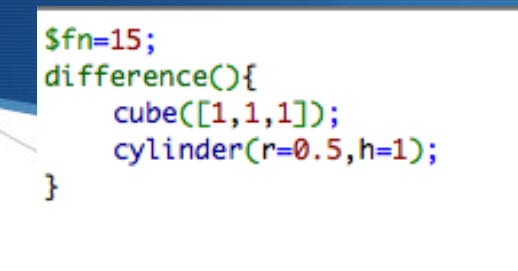

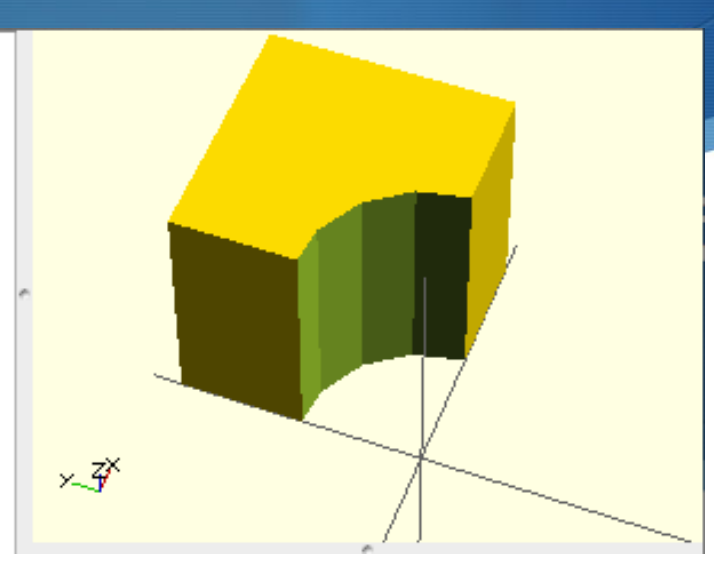

- $\blacklozenge$  You can perform operations on shapes to create new shapes
	- $\triangle$  difference(){ shapeA(); shapeB(); shapeC(); }
		- Subtract shapes from each other
		- shapeA-(shapeB+shapeC)

#### Intersection

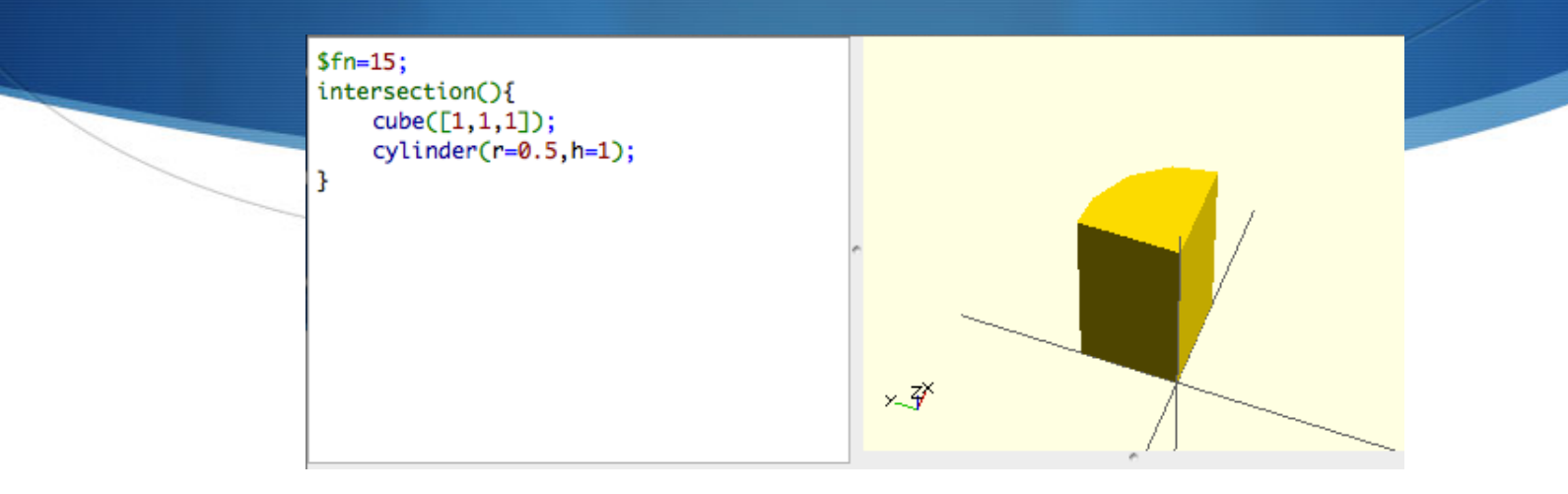

- $\bullet$  intersection(){ }
	- $\bullet$  Product a new shape from the intersection of shapes

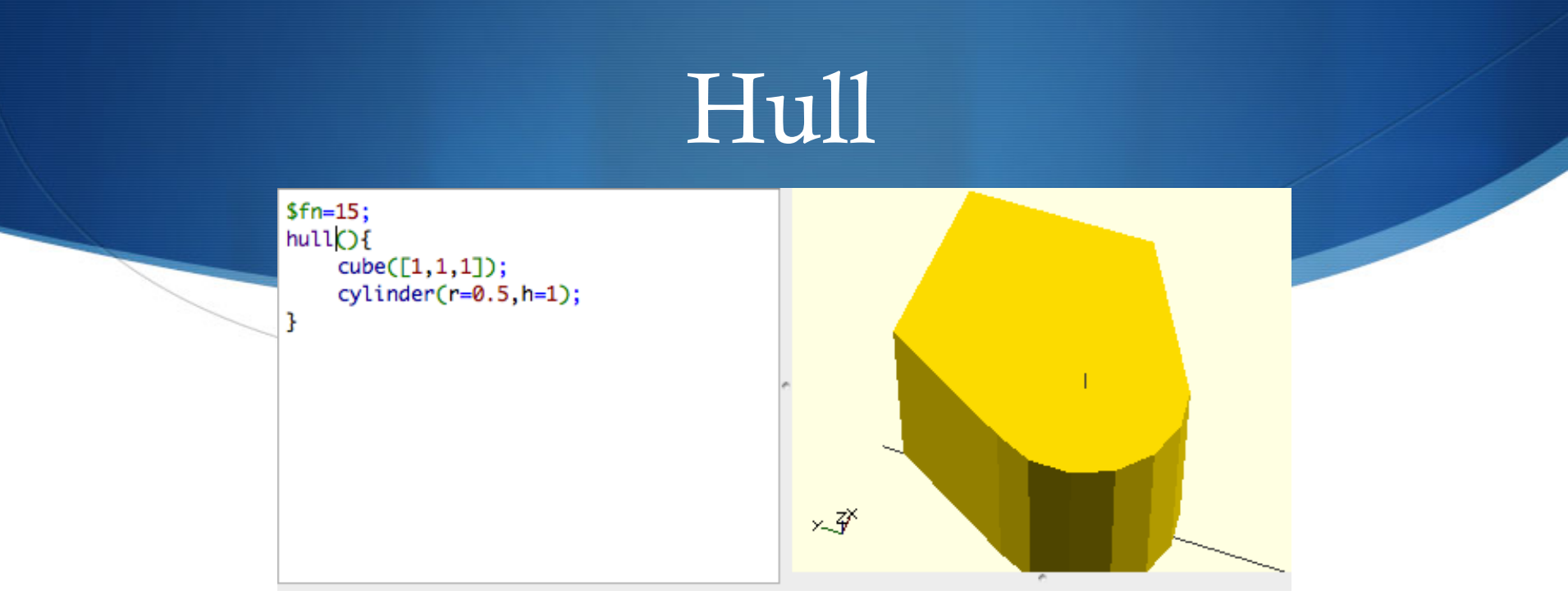

- $\bullet$  hull(){ }
	- $\bullet$  Produce a shape by combining the profiles of two shapes

### Minkowski

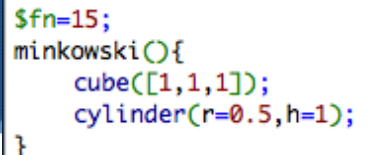

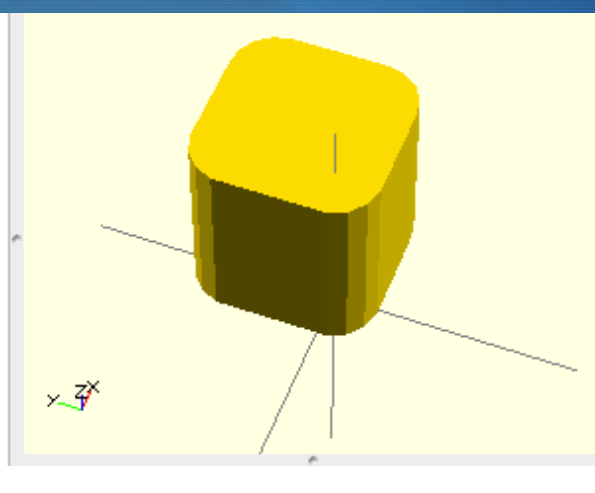

- $\bullet$  minkowski(){ }
	- $\bullet$  Produce a shape by tracing one shape around another
		- $\bullet$  This will trace the cylinder around the cube

#### Rotate & Extrude

 $$fn=15;$  $rotate\_extrude(convexity = 10)$ translate $([2, 0, 0])$  $circle(r = 1);$ 

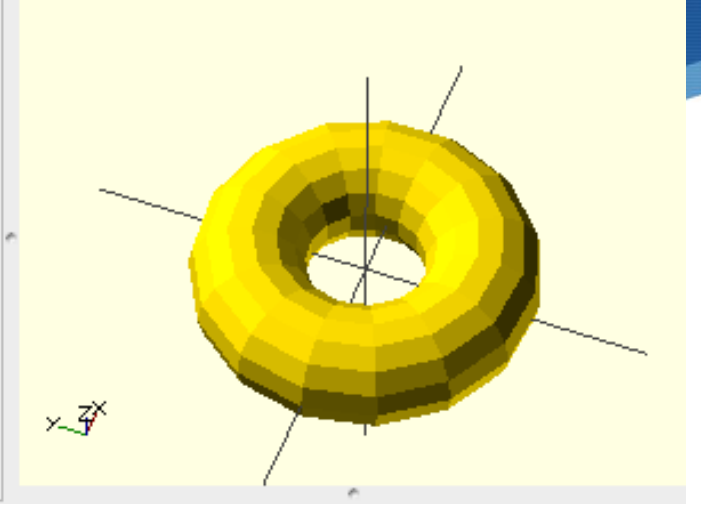

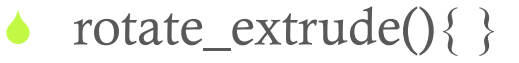

 $\bullet$  Produce a shape rotate it and extruding it

#### Modules

#### $$fn=15;$

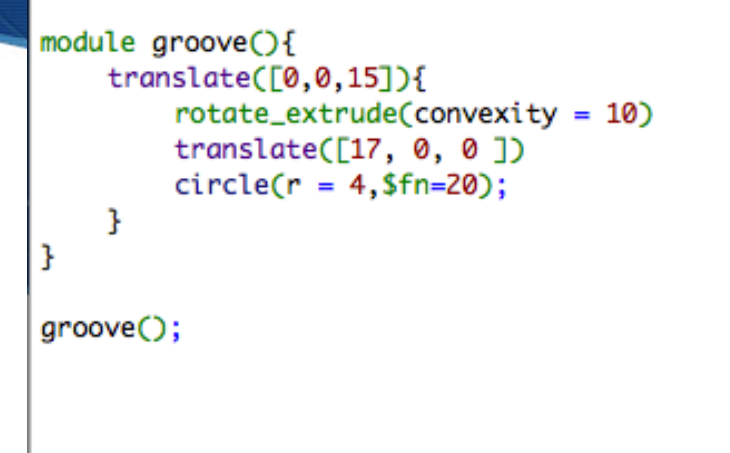

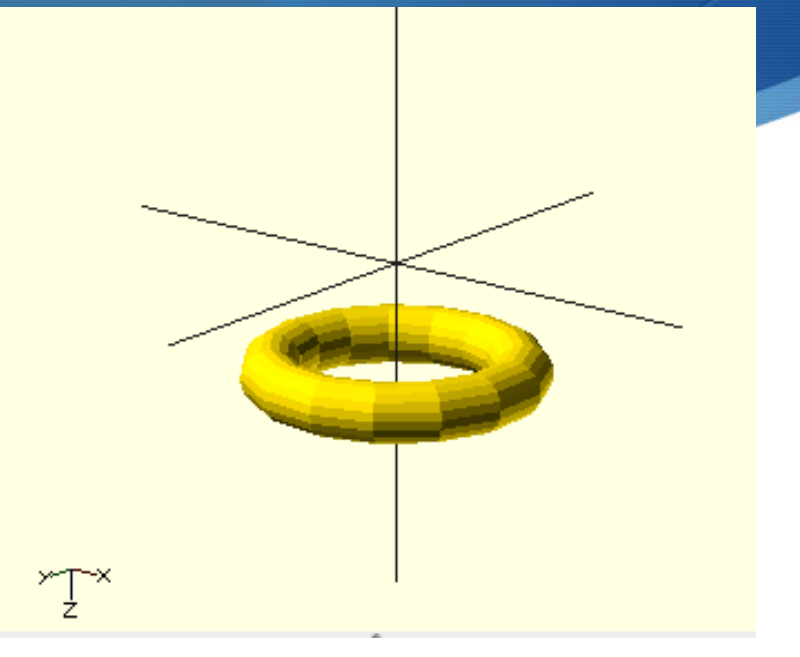

- $\bullet$  Modules let you combine a bunch of shapes and operations into a single thing so you can re-use.
	- They also let OpenSCAD cache a shape

### Composite shapes!

#### $$fn=15;$

```
module plane()difference(){
        cylinder(r1=20, r2=15, h=30);
        union()groove();
             oring();
             translate([0, 10, -1]) cylinder(r=4, h=22);
             translate([0, 0, -1]) cylinder(r=4, h=35);
        Ŧ
    ŀ
ŀ
module groove(){
    translate([0, 0, 15])rotate\_extrude(convexity = 10)translate([17, 0, 0])
        circle(r = 4, $fn=20);ŀ
ŀ
module oring(){
    translate([0, 0, 4]){
        rotate\_extrude(convexity = 10)translate([19, 0, 0])
        circle(r = 1, $fn=20);
    Ŧ
ŀ
plug();
```
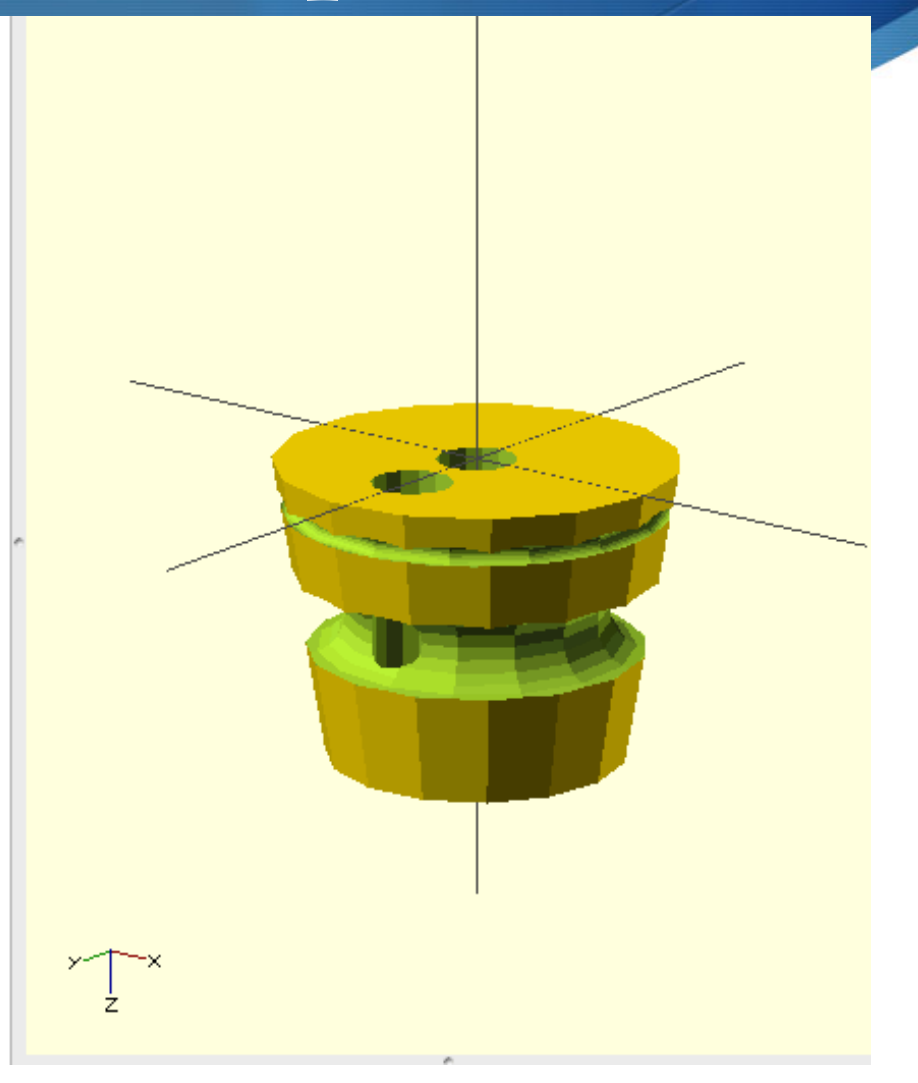

#### Loop & Iterate

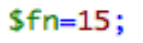

```
for(i=[1:10])translate([i*2, 0, 0]) cube([1, 1, 1]);
ł
```
 $\leftarrow$ 

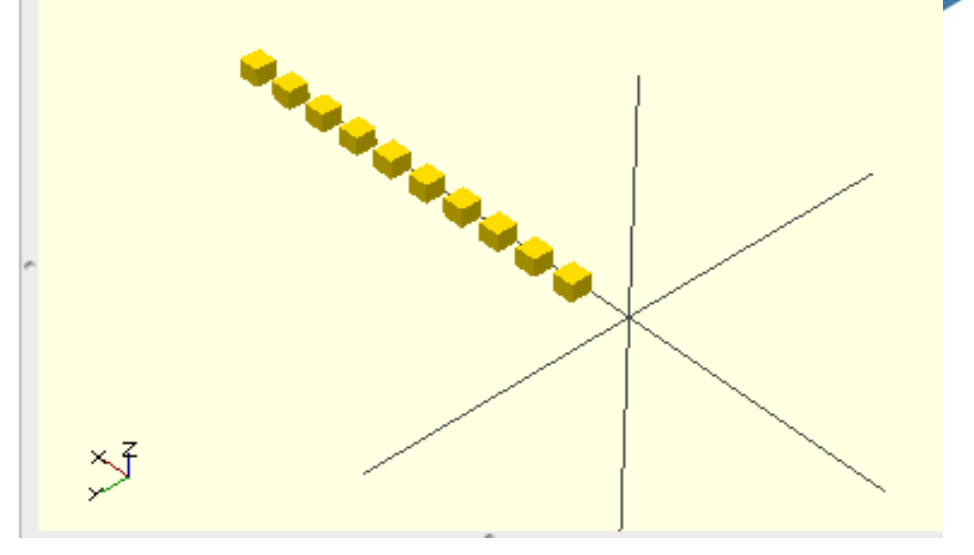

- $\bullet$  OpenSCAD has variables
	- $\bullet$  i=5; //set I to 5
- $\bullet$  You can loop or iterate with openscad
	- $\bullet$  for(variable=[start:increment:end){

#### 3D IO The power is in combinations

- Inputs
	- 3D Model (.OBJ, .STL)
		- Thingiverse, Sculptris, Wings3D, 123D Catch, etc.
	- 2D Models / Drawings (.DXF, .SVG, PD)
		- Inkscape, Autocad, QCAD, Desktop Scanner, etc.
- OpenSCAD can import and use these files
	- import("kitten.obj");
- You can then use them like any other shape!

### Importing things!

import("/Users/dtyree/Downloads/bunny-flatfoot.stl");

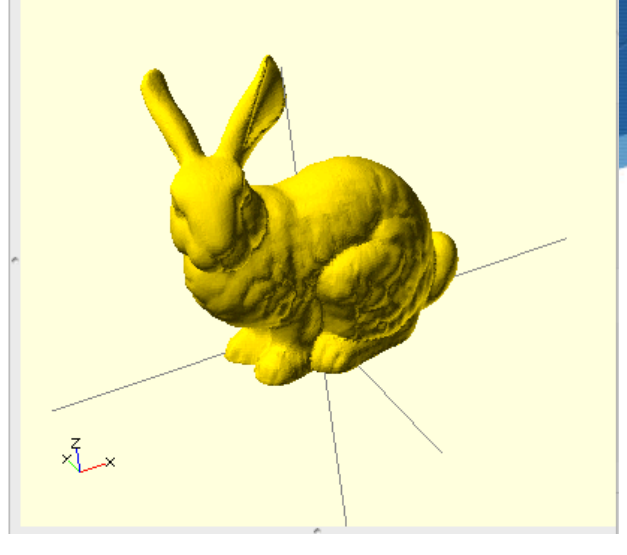

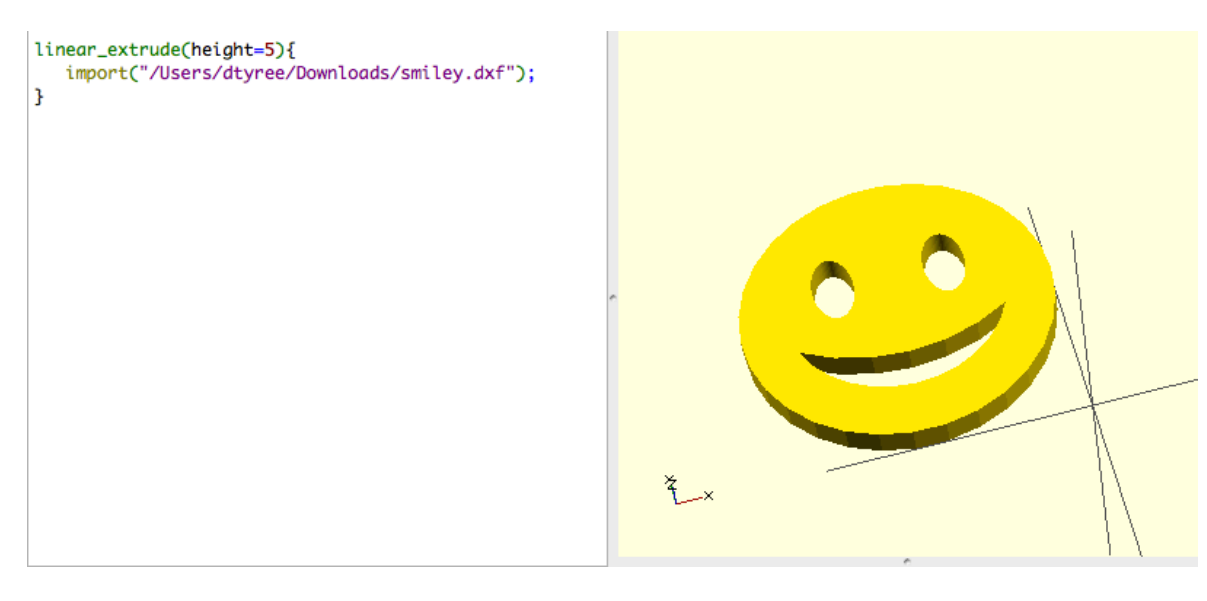

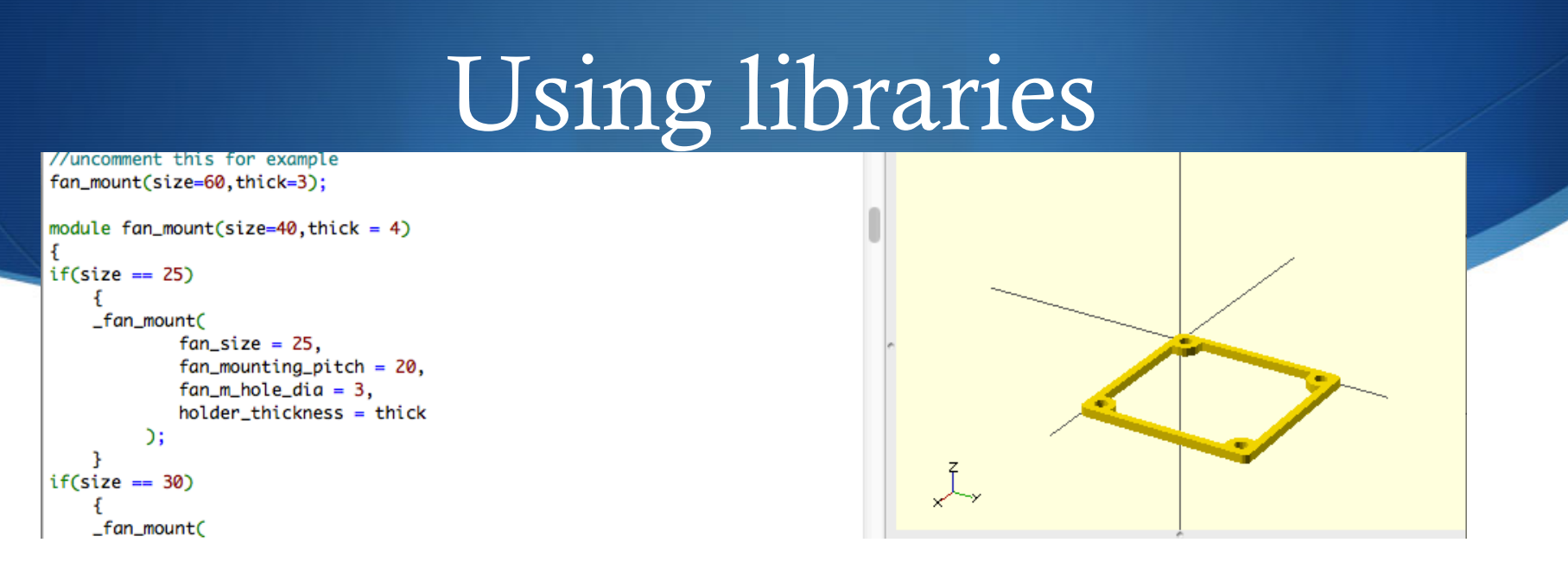

 $\bullet$  OpenSCAD has a large number of libraries

- MCAD ( https://github.com/elmom/MCAD )
	- Screws, gears, servos, steppers, motors, bolts, etc.
- **Thingiverse**
- $\bullet$  Download the library and then import it
	- $\bullet$  Usually the library will have instructions inside of how to use it

## Designing stuff!

- What requirements?
- What tools  $\ell$  inputs do I have ?
	- Capture from real life
		- Desktop Scanner / 123D Catch
	- Model it
		- Sculptris, Thingiverse, Sketchup
- Can I print it?
	- Does it have big overhangs?
	- How dense does it need to be?
	- How accurately must it be printed to work  $(0.3$ mm is what I consider the minimum feature size to be useful)

### Slicing

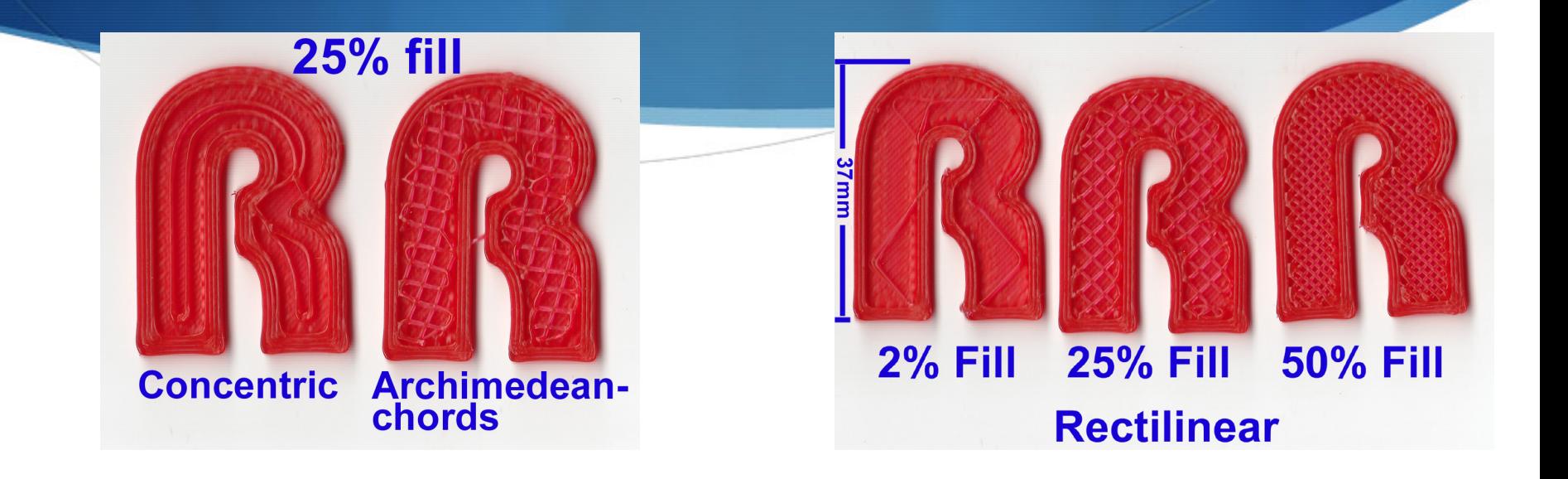

 $\triangle$  After creating the thing we choose some print settings

## Slicing

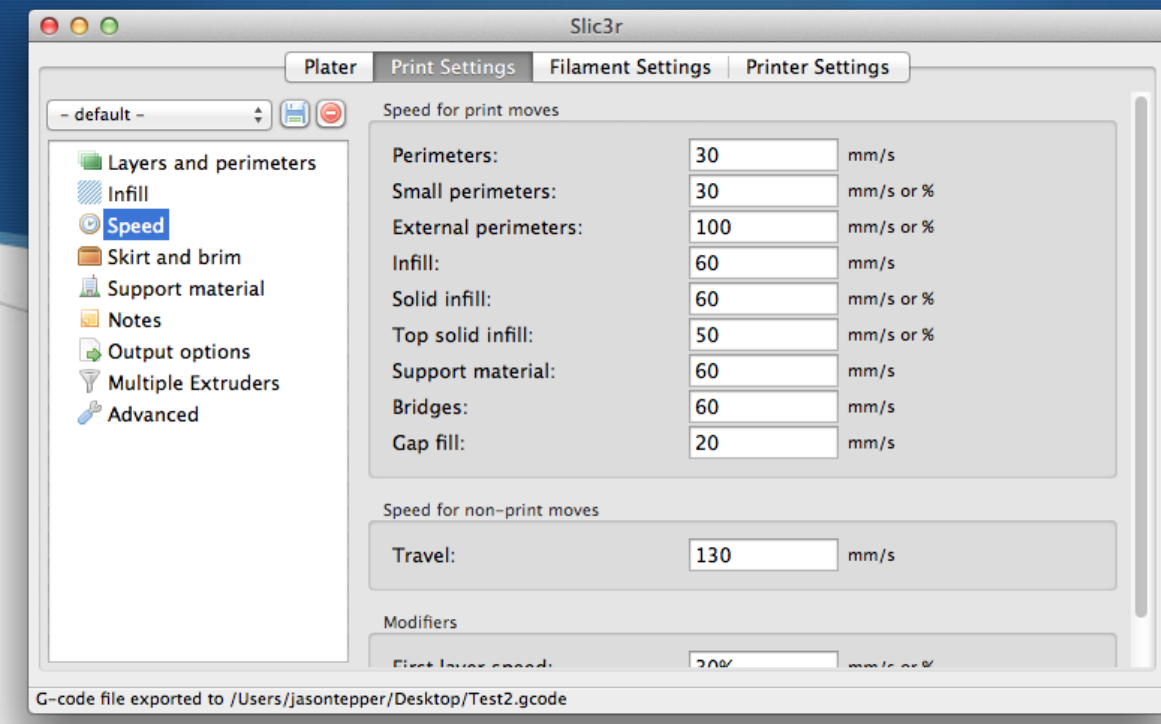

- $\triangle$  After designing the model it is time to print it! (I use Slic3r)
	- Choose a density and fill pattern
	- Choose number of top / bottom layers
	- Choose number of perimeter
- Print the generated .GCODE file (I use Printrun)

#### Example: Quick disconnect for cool suit for racing (Drawing it out on paper is a must for this one)

- A hose connector for quickly disconnecting hoses for a cool suit, which can be mounted on the side of a cooler
	- Must disconnect quickly and easily
	- Must plug back in easily
	- Must not let it pump water out of the cooler
	- Must be printable

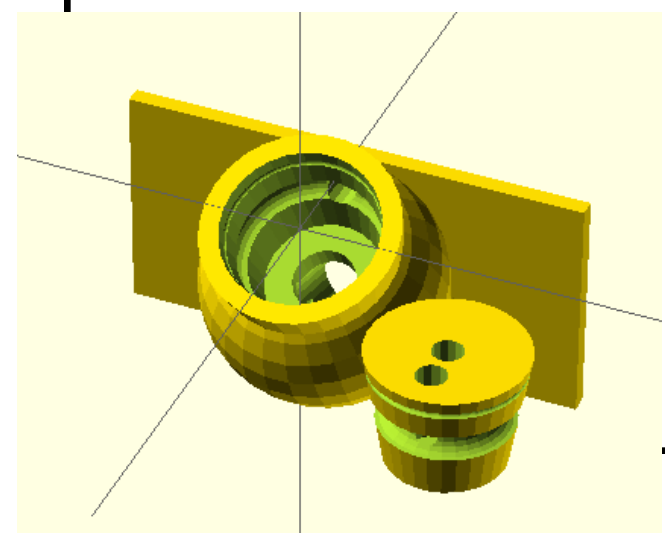

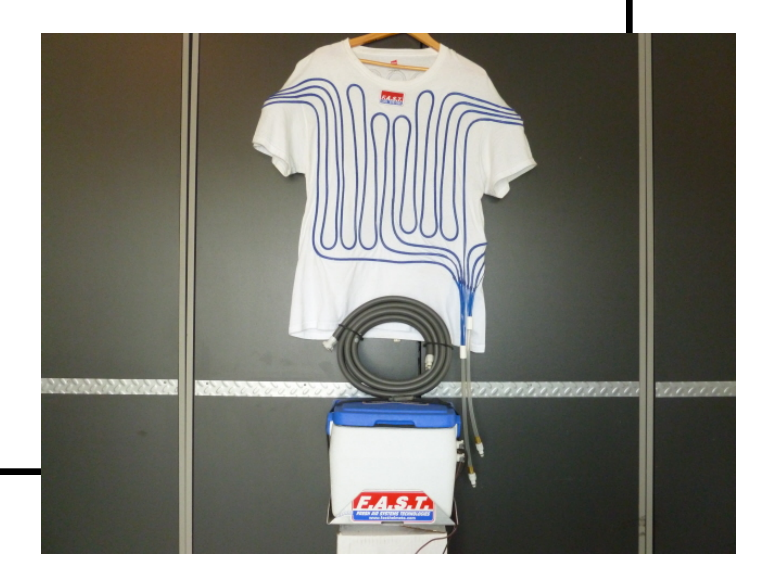

#### Example: A custom JIG for drilling out a snapped bolt on a motor

- You want to build a JIG to drill out a snapped exhaust bolt.
	- Use a desktop scanner to scan a new gasket for the exhaust
	- S Convert the scanned image to a .SVG/.DXF file
	- Extrude it with OpenSCAD

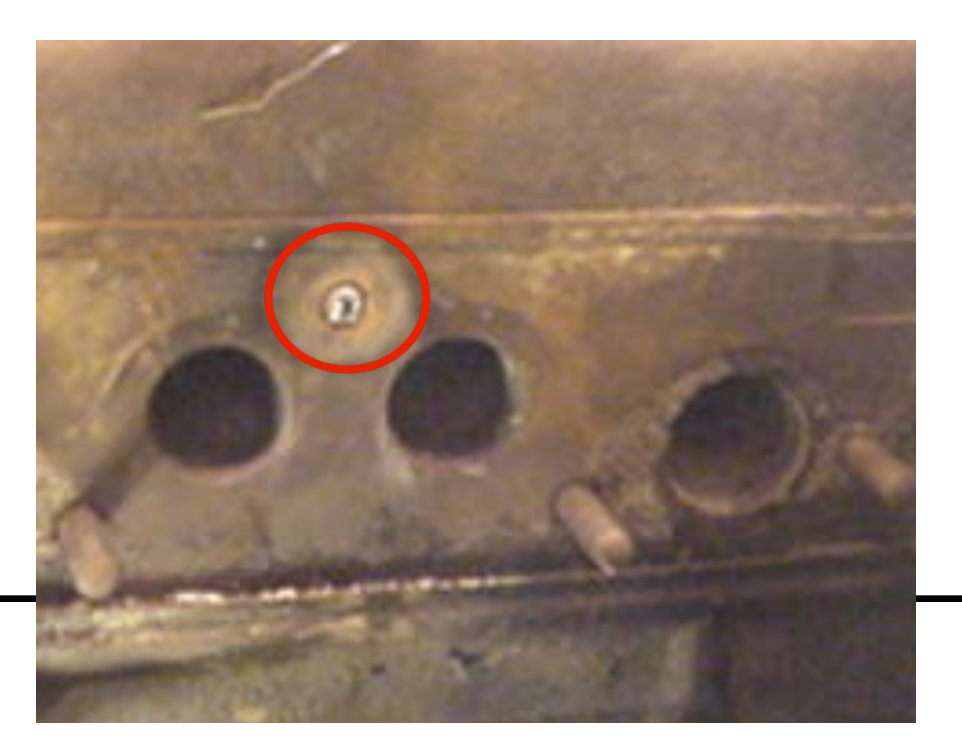

#### Example: A Fallout PitBoy

- You want to build a Fallout Pitboy
	- You can use 123D catch to acquire a model of your wrist
	- You can then use a 3D model of the PitBoy and subtract the model of your wrist from it.

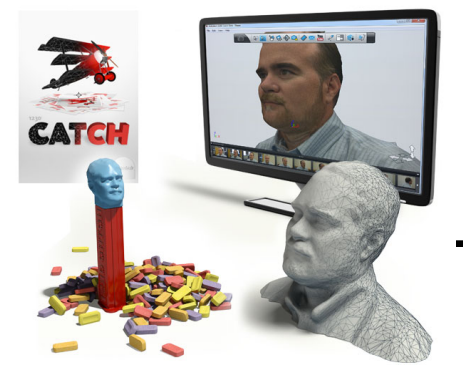

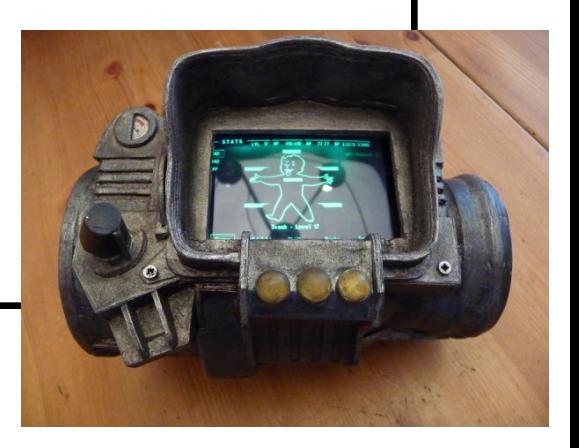